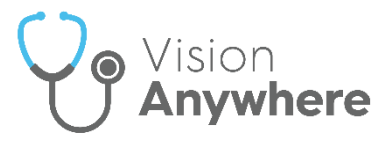

# **Vision Anywhere for Windows Desktop Release 4.6**

### **Summary of Changes**

**Vision Anywhere** release **4.6** contains the following new features and improvements:

**Important** - You must have **.Net** version **4.8** or higher for this release.

 **Single Sign On (SSO)** - When you log into **Vision Anywhere**, you are now presented with the **Vision Single Sign On** screen:

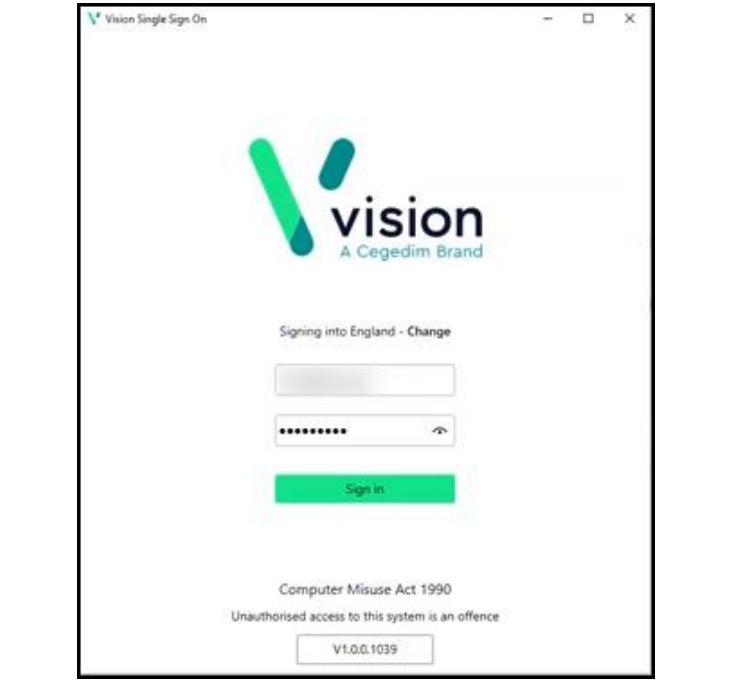

**Important** - It is vital that the first time you log on to **Vision Anywhere** following the **4.6** update you are connected to the internet. This ensures your **SSO** set up runs correctly.

Simply enter your **User details** and **Password** in the usual way and select **Sign in**, this trigger the **SSO** update, enter your password again to verify.

This is in preparation for single sign on across all **Cegedim Primary Care Solutions**, enabling you to switch between applications without having to log in again. As this facility is extended to other applications we will let you know.

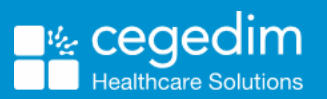

 **System Tray Settings** - The **System Tray Settings** have been updated ready for the release of our exciting new applications. Select the

**System Tray Arrow <b>and right click the Vision** logo:

쁚 圃 oz تنظم ÷ 像 ☑ Ť 同 12:35 ∧ 细 *(底* (1)) 13/12/2021

The **Vision** menu displays:

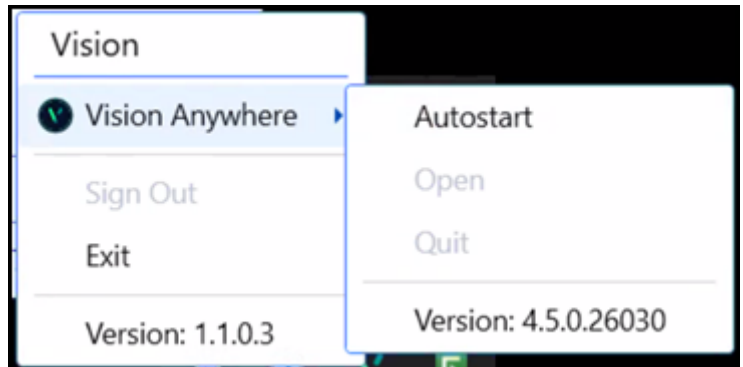

Select as required:

- **Vision Anywhere**:
	- **Autostart** Sets **Vision Anywhere** to start automatically when you log on to your computer.
	- **Open** Select to open **Vision Anywhere**.
	- **Quit** Select to close **Vision Anywhere**, not recommended as this stops your **Business Continuity** working.
- **Sign Out** Select to close all **Cegedim Primary Care Solutions**.

**Important** - This leaves the **SSO** application running on your machine.

**Exit** - Select to close all **Cegedim Primary Care Solutions**.

**Important** - This closes the **SSO** application on your machine.

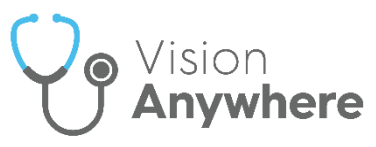

 **Medication Reviews** - You can now record and complete **Medication Reviews** from **Vision Anywhere**.

The blue active **Medication Review** alert now only displays on the **Medications** and **Prescription Manager** screens. The **Medication Review** alert only displays on other screens if the review is due within the next 14 days or overdue.

See **Medication Reviews** on page [4](#page-2-0) for details.

- **Appointments** Slots marked as **Held** in **Appointments** no longer display in **Vision Anywhere**.
- <span id="page-2-0"></span> **Repeat Medication** - If entered, a **Repeat Until Date** must now be a date after today.

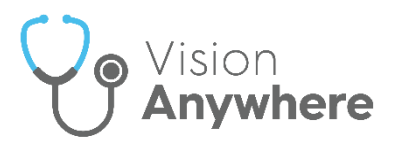

#### **Medication Reviews**

In order to maximise the effect of treatment(s) prescribed, a patient's active medication should be reviewed on a regular basis. A medication review can be carried out either with or without the patient present:

> **Note** - **Medication Reviews** are only available for patients registered at **Cegedim Primary Care Solution** practices.

 If a patient has a **Medication Review** recorded that has yet to fall due, a blue banner displays on their **Medications** and **Prescription Manager** screens:

<sup>1</sup> Next medication review 30-Sep-2021

**VIEW DISMISS** 

- If a patient has a **Medication Review** due or overdue, an alert banner displays on their record. If the medication review is:
	- **Due in the next 14 days** An orange banner displays:

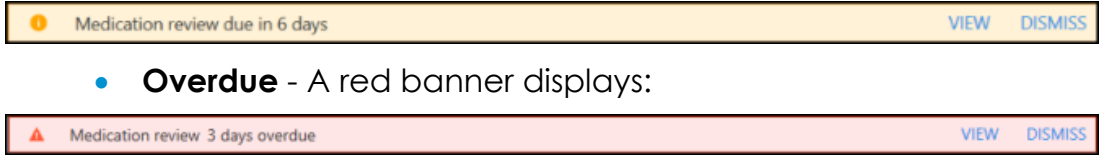

**Note** - If there is more than one active **Medication Review**, **View** changes to **View All**.

To view the details of a due or overdue **Medication Review**, from:

- The **Alert Banner**, depending on the number of outstanding **Medication Reviews**, select:
	- **View** The **Medication Review** screen displays with the details of the medication review outstanding:

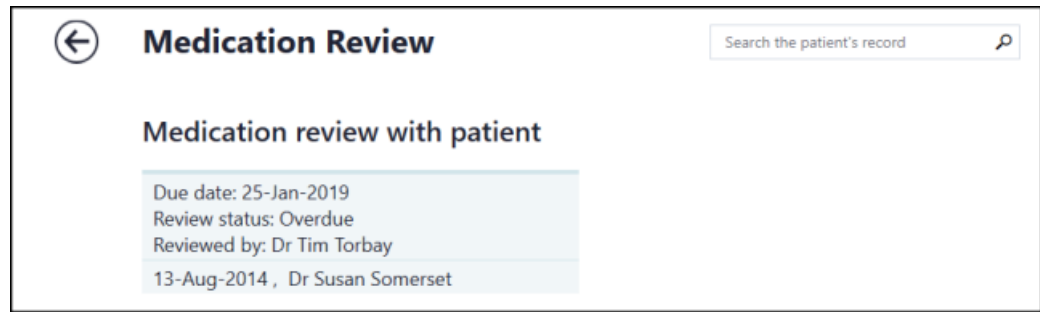

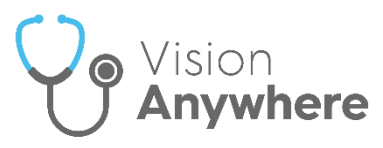

 **View All** - The **Patient Alerts** screen displays, listing all active alerts for this patient and their status. Select the medication review required and the **Medication Review** screen displays with the details of the medication review outstanding:

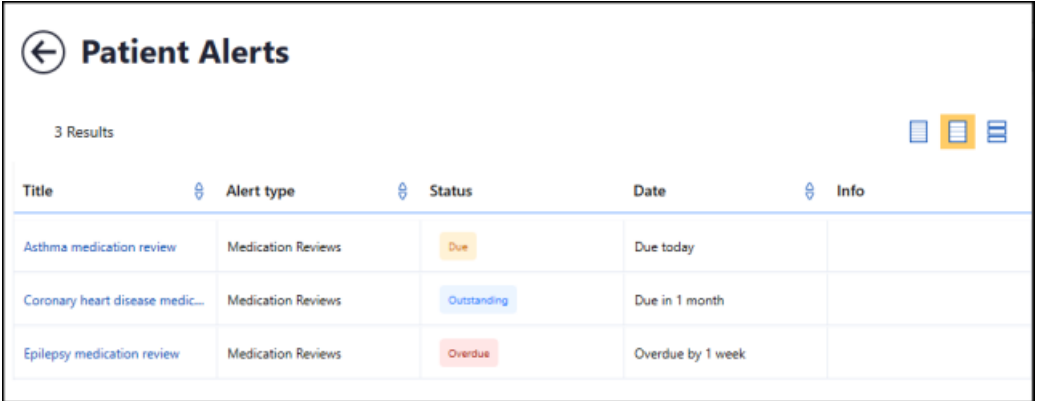

- **Search the patient's record** Simply type *medi* into **Search the patient's record** and **Medication review record entries** returns, select the review required to display the details.
- **Clinical Record Browser** From **Patient Summary**, right click anywhere to access the toolbar. Select the arrow alongside the **Patient Summary** option and select **Clinical Record Browser**. Any **Medication Reviews** display as part of the patients record.

See Adding Medication Reviews on page [6](#page-5-0) and **Completing Medication Reviews** on page **[9](#page-7-0)** for details.

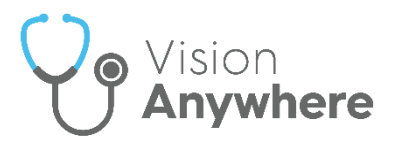

# <span id="page-5-0"></span>**Adding Medication Reviews**

**Medication Reviews** can be added from:

- New, or
- **•** Existing Medication Reviews.

To add a new **Medication Review**:

- 1. From **Vision Anywhere**, with the correct patient selected, either:
	- **•** From the **Patient Banner**, select **Options**  $\begin{bmatrix} \cdot \\ \cdot \end{bmatrix}$  **Create medication review.**

**Note** - **Vision Anywhere** automatically creates a **Medication management event** encounter.

 Select the appropriate **Encounter** type and enter '*med rev*' into the **dynamic search bar**. Select **Medication review Open quick entry form**:

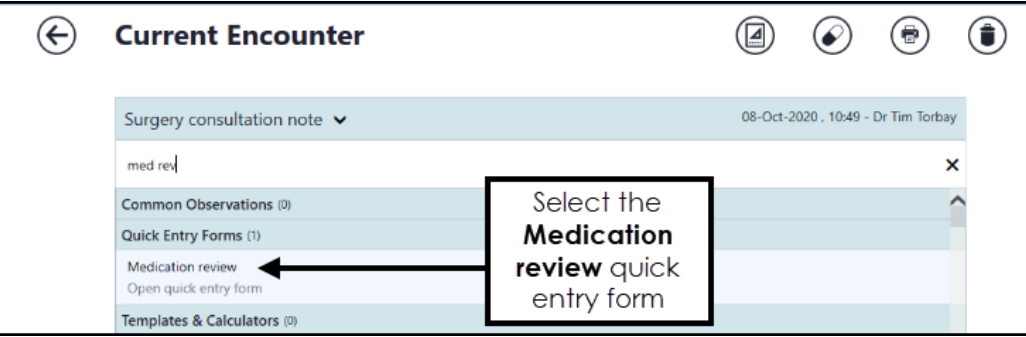

From an existing entry, select **Medication Review**:

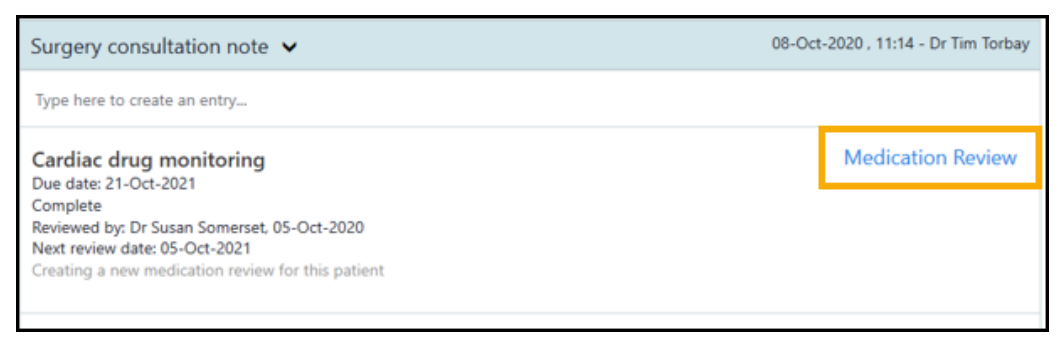

**Note** - **Medication Reviews** are only available for patients registered at **Cegedim Primary Care Solution** practices, to record a **Medication Review** for a patient registered at an **EMIS** or **TPP** practice, use the **Clinical Term**.

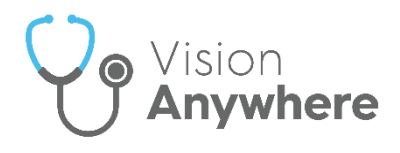

2. The **Medication Review** screen displays:

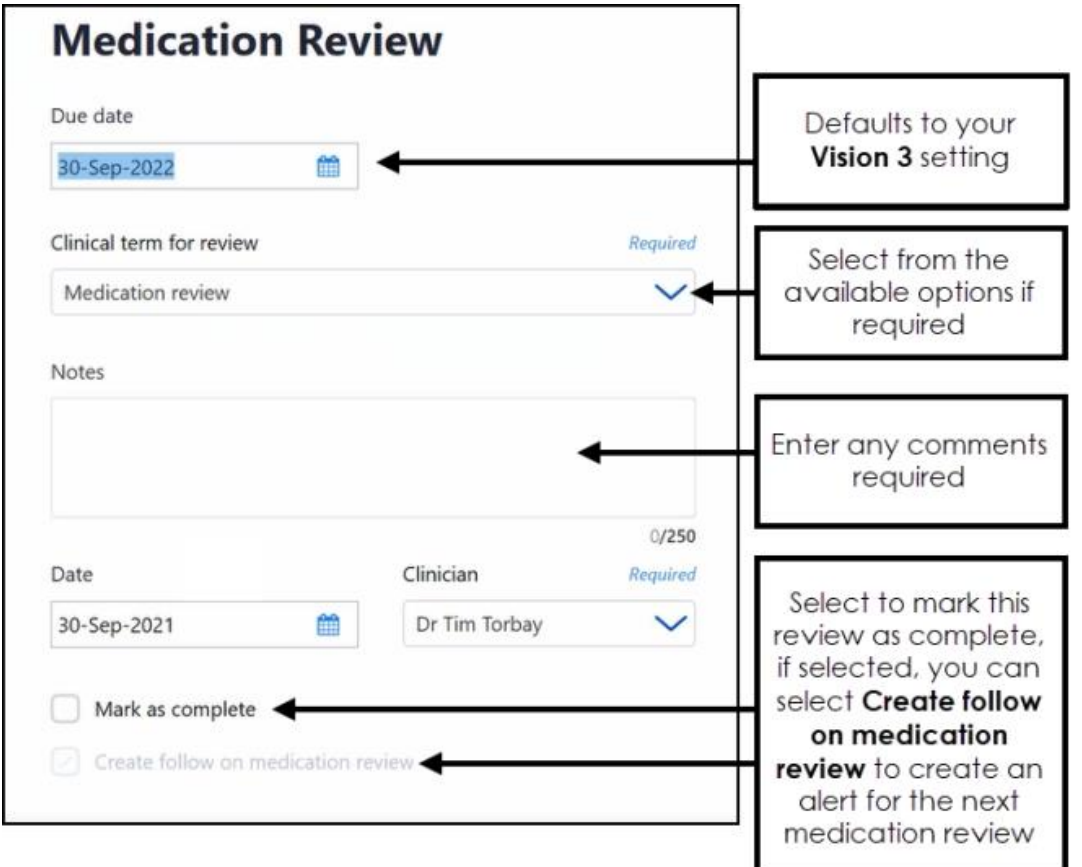

Complete as required:

**Due date** - Defaults to your **Vision 3** setting, select the date you want the patient to be reviewed.

> **Training Tip** - If you are recording a review done today, change this to today's date and don't forget to select **Mark as complete**.

- **Clinical term for review** Defaults to the selected clinical term, update if required.
- **Notes** Enter any comments required.
- **Date** Defaults to today's date, update as appropriate.
- **Clinician** If you are a clinician, this defaults to you, if not this defaults to the patient's usual GP, update as appropriate.

**Note** - In a **Shared Care Setting** it displays as the current user, but it is not used when writing back.

 **Mark as complete** - Select to record this medication review as complete.

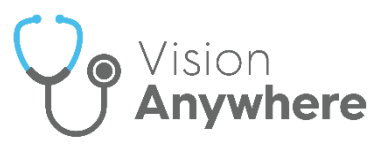

**Create follow on medication review** - Defaults to selected if you select **Mark as complete**, a new **Medication Review** screen displays with a due date of one year, this can be updated as required. If you do not require a follow on review, remove the tick.

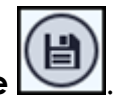

3. Select **Save** .

If a medication review of the type you are creating already exists, an alert display just under the patient banner:

A medication review of this type already exists  $\odot$ 

**VIEW DISMISS** 

<span id="page-7-0"></span>Select **View** to update the existing Medication Review and avoid duplication.

See **Medication Reviews** on page **[4](#page-2-0)** and **Completing Medication Reviews** on page **[9](#page-7-0)** for details.

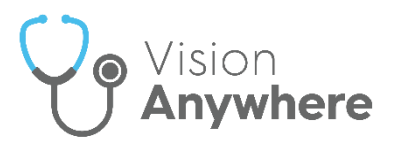

### **Completing Medication Reviews**

When a medication review is completed, any outstanding **Medication Reviews** should be completed.

> **Note** - **Medication Reviews** are only available for patients registered at **Cegedim Primary Care Solution** practices.

To complete a **Medication Review**:

- 1. From the patient record, select the Medication Review to complete, either:
	- From the **Alert Banner,** select **View**,
	- From the **Alert Banner,** select **View all**, the **Patient Alerts** screen displays. Select the medication review to complete, or
	- From **Search the patient's record**, enter '*Medication*' and select **Medication Review record entries**. The **Patient Record Search** screen displays, select **Medication Review** alongside the review you are completing.
- 2. The **Medication Review** screen displays, Update **Notes** as required.
- 3. Select **Mark as complete**.
- 4. Remove the tick from **Create follow on medication review** if a follow on is not required, or leave it in if one is required.

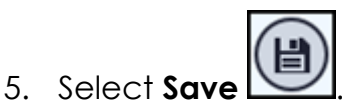

See **Medication Reviews** on page **[4](#page-2-0)** and **Adding Medication Reviews** on page **[6](#page-5-0)** for further details.